### ???? ?? ? ??

510 Softcamp Admin Sun, Nov 6, 2022 [FAQ](https://docs.softcamp.co.kr/category.php?id=148) 0 801

???? ?? ? ??

- Q. SHIELD@Home을 통해 재택근무 환경에 접속한 후, 텍스트가 쌍자음으로 입력되는 오류가 발생합니다.
- $\bullet$  O. 附데기가 P. 기기 PC 이번 데기가 기기 기기가 기기기가 다가가 가게기가?
- $\bullet$  O. 2222 222 222 222 222 2

# **Q. SHIELD@Home? ?? ???? ??? ??? ?, ???? ????? ???? ??? ?????.**

SHIED@Home을 통해 재택근무 환경에 접속한 후, 텍스트가 쌍자음으로 입력되는 오류가 발생하는 현상이 있습니다.

예를 들어, "자랑스러운 대한민국"을 입력했으나, "짜랑쓰런 떄한민꾺"와 같이 쌍자음으로 입력되는 경우입니다.

#### **A1. Caps Lock 22 22 222 222 222 223 234 24**

#### <u>1777 777 7777</u> Caps Lock <u>77 777 7 77 777</u> 777 777 777 7

 $SHIED@Home?$  2020 2020 2020 2020 2020 2020 2020, 2020 2020 Caps Lock 20 2020 2020 20000. 2000 Caps Lock0 00 0000 0000, 20 PC? Caps Lock? 20 0000 00 PC? Caps Lock? 202 222 22 2222 222 2222

SHIELD@Home을 통해 재택근무 접속 시, Caps Lock 키가 해제된 상태로 사내 PC에 접속하는 것을 기본으로 합니다.

#### A2. 22 92 9. 82 93 93 93 88288 882 Caps Lock 22 927 93

**20 88888 888 Caps Lock <u>2 888 8 88888 888 8888 88 8898</u>. 88. 888 888 8** Caps Lock 키를 해제한 상태에서 다시 접속하는 것도 방법입니다.

<u>22 22 3 Caps Lock? 222 223 23 23 44 (2020), 23 24 25 26 26 27 28 27 28 27 28 27 28 27 28 2</u> Lock ٦.7 מפופח חופות מפו מופח המוכן המוכן היה מוכן היה מוכן היה מה מוכן היה מה מוכן היה מה מוכן ה-Lock מ

### **A3. 27 27 2 Caps Lock 2 27 28 28 28 28**

SHIELD@Home 222 Caps Lock 22 222 2222 2 2 222, 2222 22 2 2222 222 222 222 인인인인인 인인인 Caps Lock인 인인인 인인 인 인인인인.

222 22 22 22 Caps Lock? 22 222 222 23. 222 22 2222 22 22 2222.

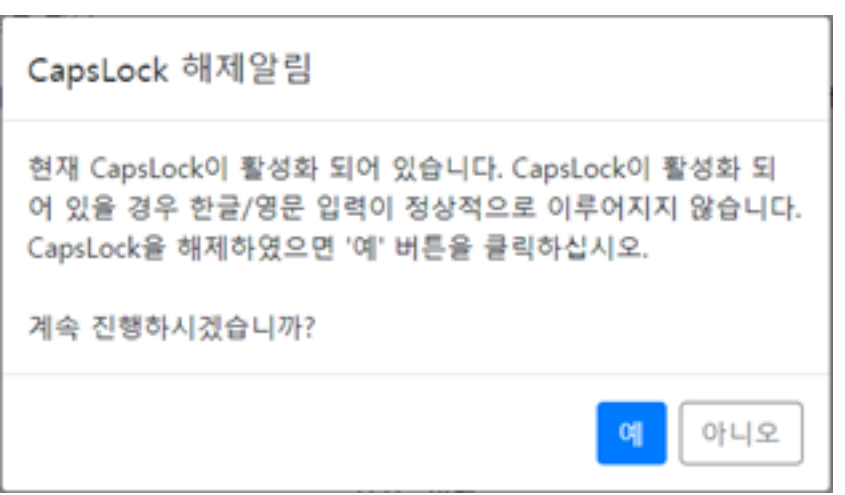

22 22 22 22 22 22 23, Caps Lock 22 22 22 22 22 24 Lock? 22 2, 22 PC? 22 22 22 22 .

하지만, 입력된 값에 문자 값이 없고 숫자나 특수문자로만 이루어진 경우에는 Caps Lock 상태를 확인할 수 없습니다.

## **Q. ???? ?, ?? PC ?? ???? ?? ??? ????? ??? ?????.**

**A. SHIELD@Home ? ? ? ? ? ? 7 [? 722 12 22 22 23 23 24 25 26 27 27 28 29 29 20 20 20 20 20 20 20 20 20 20 20 20 적용됩니다.**

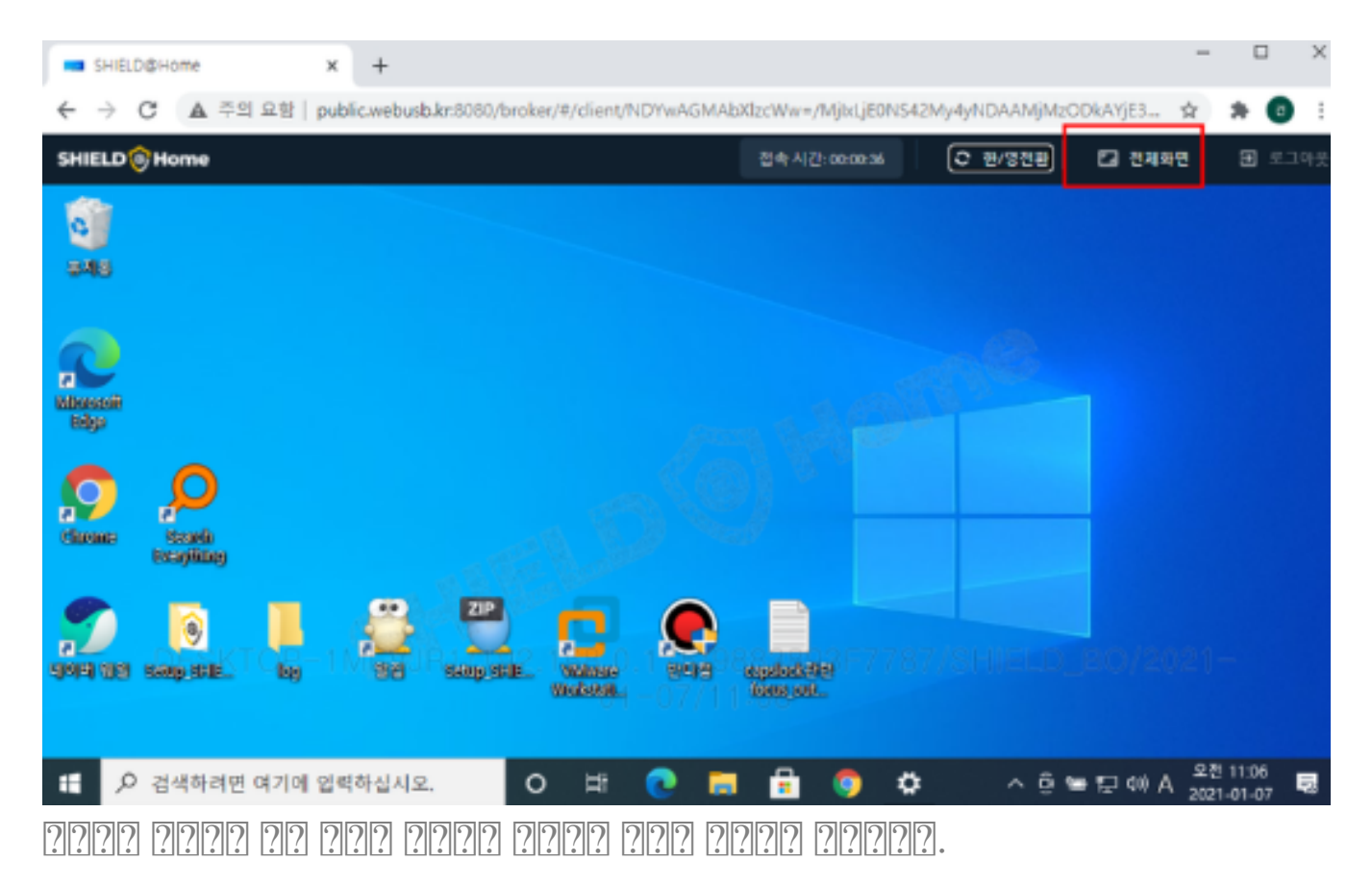

재택근무를 위해 사내 PC에 최초 원격 접속 시, 브라우저의 해상도는 재택 PC에 맞춰져 있고 브라우저 창의 크기에 따라 사내 PC 화면의 해상도가 다르게 표시되어 선명하지 않을 수 있습니다.

#### **Q. ???? ??? ??? ??? ????**

**A1. [전체화면] 버튼을 클릭하면 웹브라우저 창이 전체화면으로 전환되면서 [전체화면 해제] 버튼으로 변경됩니다.**

[2008 20] 202 202 2022 2022 2023, [ESC]20 2028 2028 2020 20202.

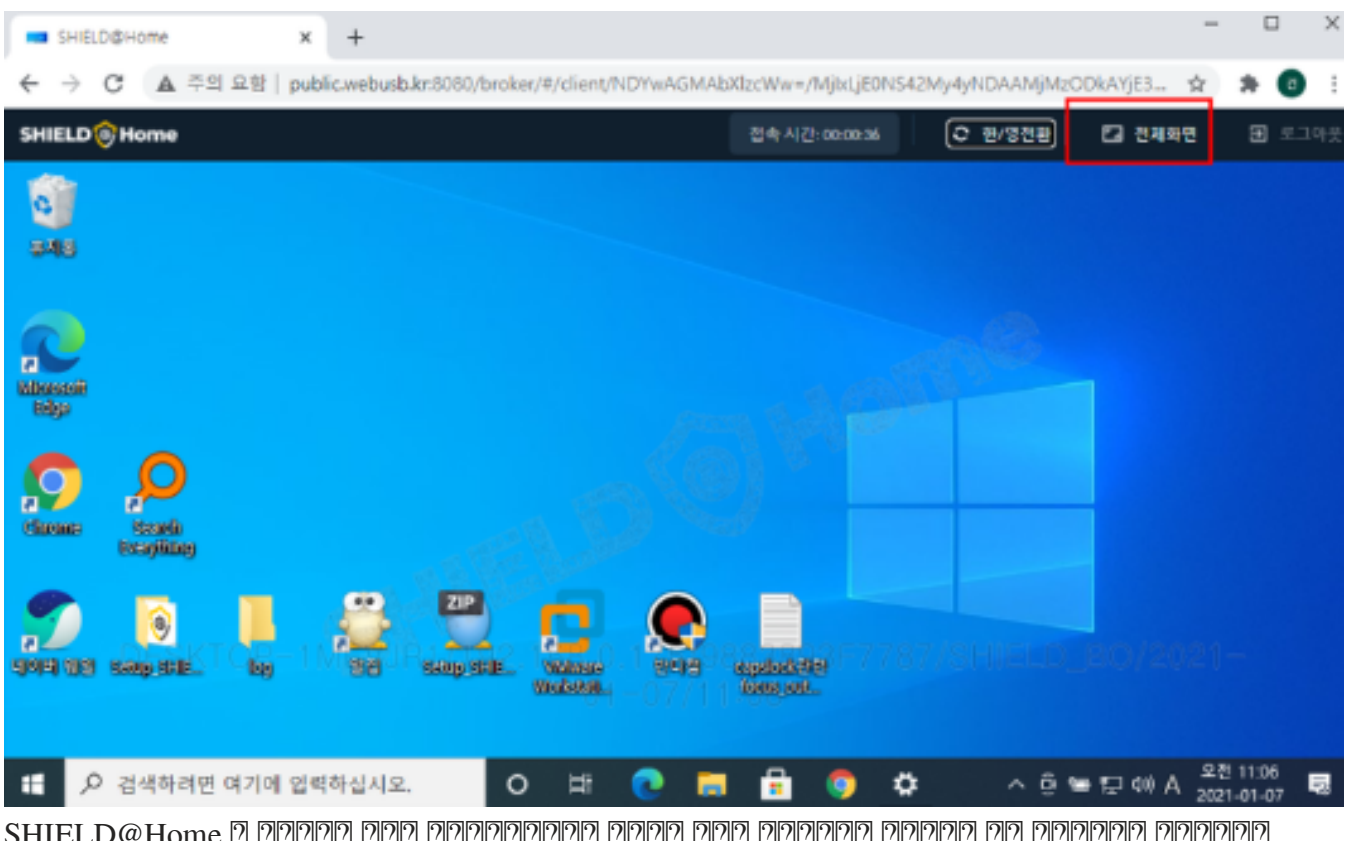

SHIELD@Home 은 웹브라우저 방식의 원격접속시스템으로 재택근무 화면을 전체화면으로 전환한다는 것은 웹브라우저를 전체화면으로 전환한다는 것을 의미합니다.

크롬 웹브라우저의 사용을 표준으로 하고 있으나 사용자 환경에 따라 다른 웹브라우저를 사용할 수도 있어 전체화면 전환을 위해 툴 바에서 별도의 2222 222 22222.

#### **A2. 웹브라우저에서 제공하는 전체 화면보기를 클릭하거나 Function키를 통해 전체화면 해제를 할 수 있습니다.**

<u>22 22222 222222 23, 232 232 23 23222 232</u> 2322.

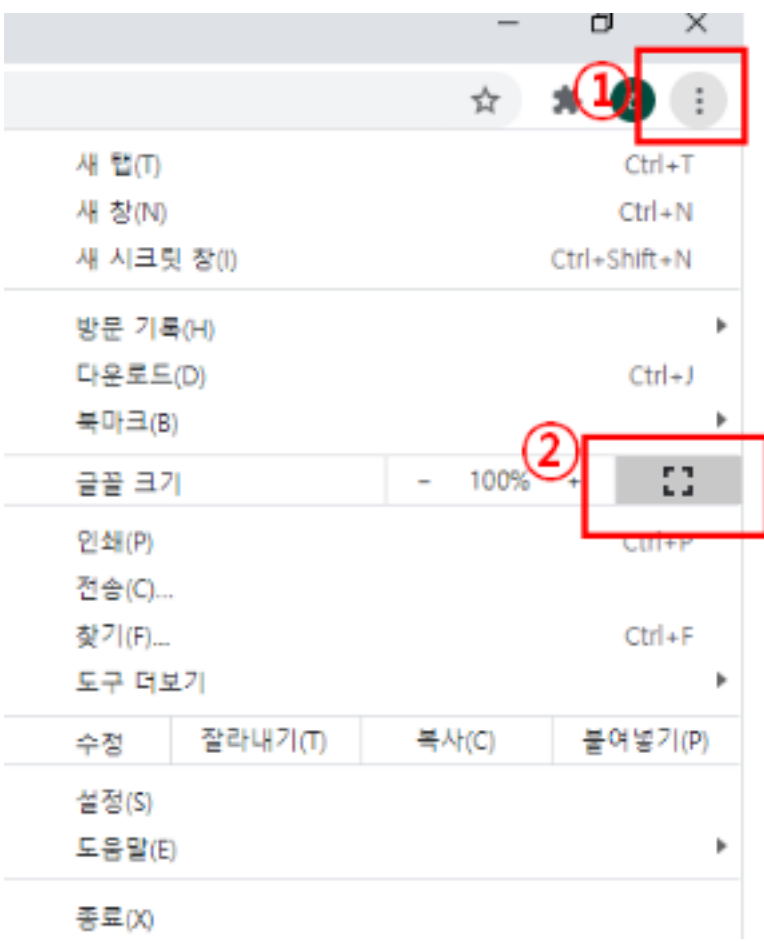

전체화면을 해제하고자 하는 경우에는 F11키를 누르거나 마우스 커서를 화면상단으로 이동했을 때 표시되는 [X] 버튼을 클릭하여 해제할 수  $2222.$ 

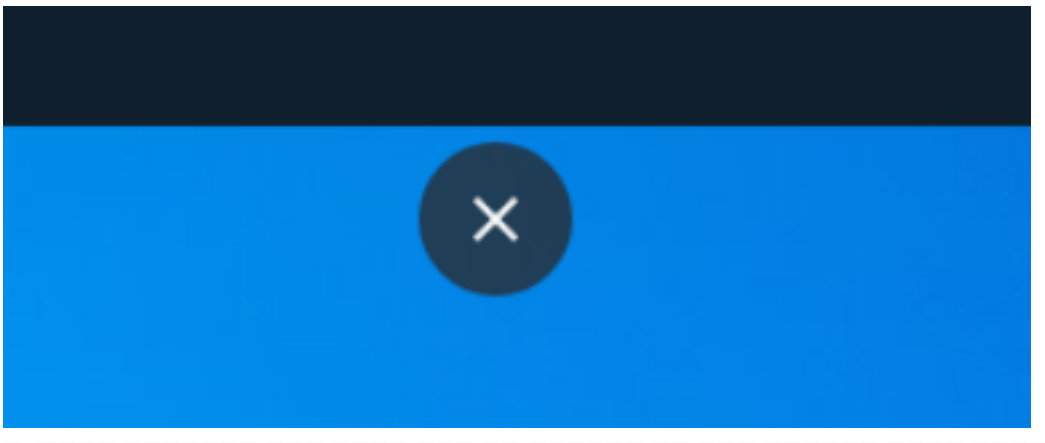

한, 코라라의 전체화면에 이 전체 이 전체 전체 전체 이 대통령 이 대통령 전체 이 전체 이 전체 이 대통령 전체 이 대통령 202020 2020 202020 202020 2020

#### 하이브리드 업무시대, 보안 원격접속 서비스를 업무시스템 변경없이 적용해보는건 어떠세요?

SHIELDGate **SOFTCAMP**<sup>0</sup> ■ ■ ● • • • • ■ ■ ● ● ◎ ● ● ●<br>SHIELDGate(실드게이트)는 외부의 보안 위협으로부터<br>업무시스템을 보호하는 제로트러스트 기반 원격접속 보안 서비스입니다.

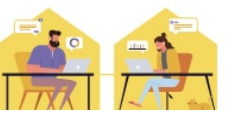

Online URL: <https://docs.softcamp.co.kr/article.php?id=510>